**Программный комплекс «Квазар»**

# **Модуль «Ввод результатов анализов»**

**Руководство пользователя**

# Оглавление

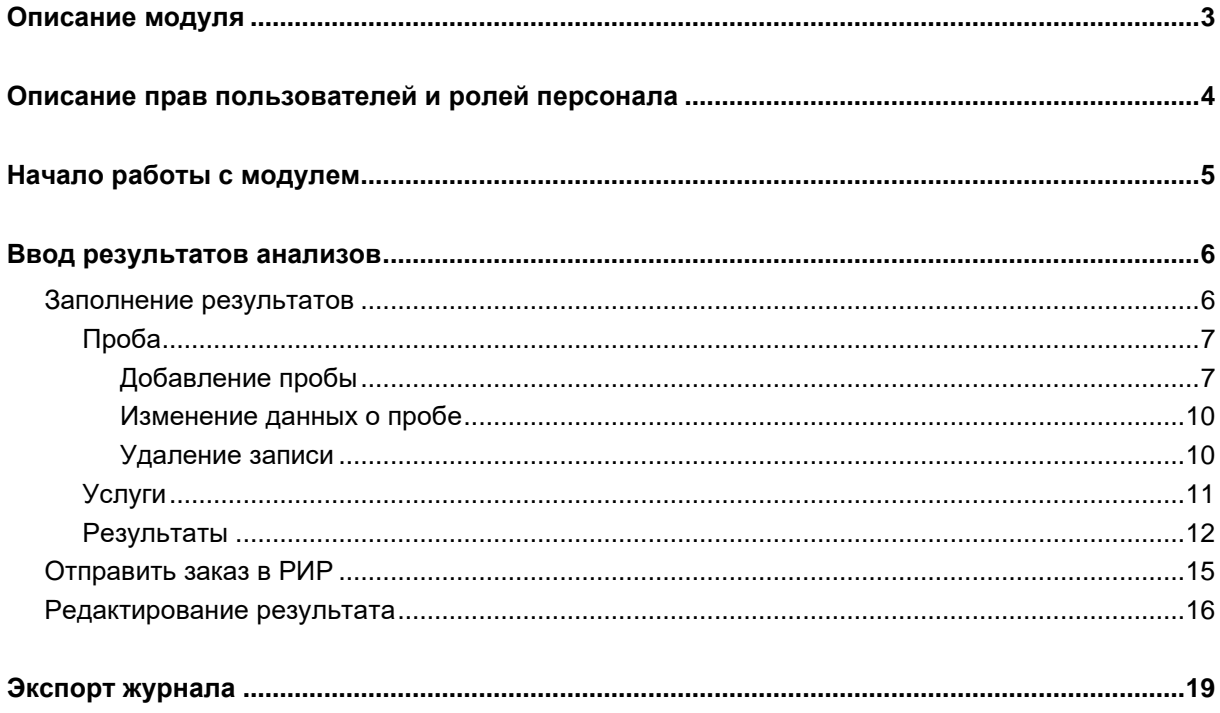

# <span id="page-2-0"></span>**Описание модуля**

Из модуля «Ввод результатов анализов» возможно внести результаты анализов вручную.

# <span id="page-3-0"></span>**Описание прав пользователей и ролей персонала**

Для доступа к модулю «Ввод результатов анализов» необходимы права «Ввод результатов анализов». Роли персонала для модуля «Ввод результатов анализов»:

-«Исполнитель» - исполнитель при заполнении результатов анализов;

-«Забор материала» - взявший пробу при заполнении результатов анализов.

# <span id="page-4-0"></span>**Начало работы с модулем**

Выберите модуль «Ввод результатов анализов»

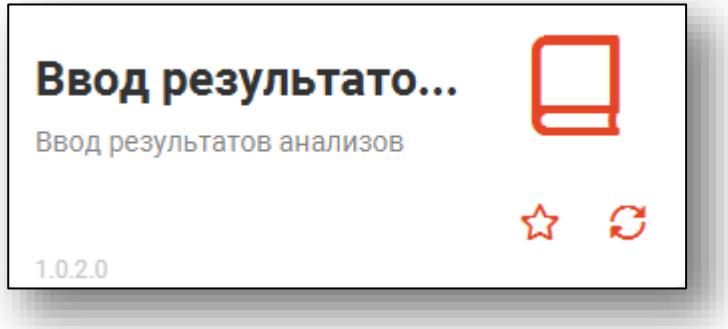

## Откроется окно модуля

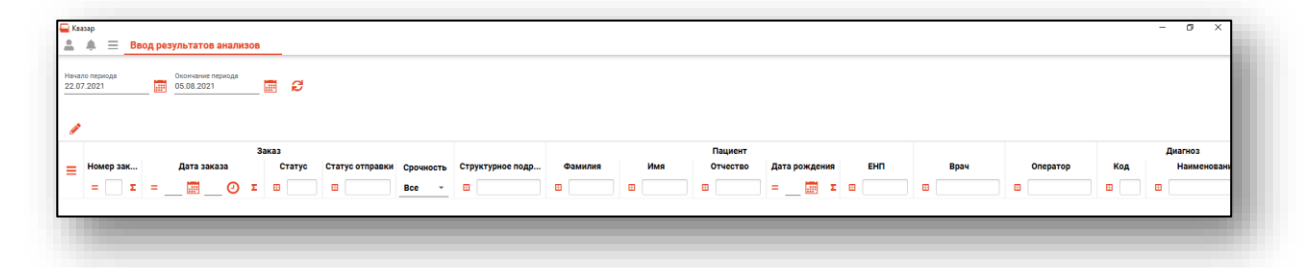

# <span id="page-5-0"></span>**Ввод результатов анализов**

Чтобы загрузить список заказов на анализы, выберите начало и окончание периода, за который необходимо отобразить заказы, и нажмите на кнопку «Обновить».

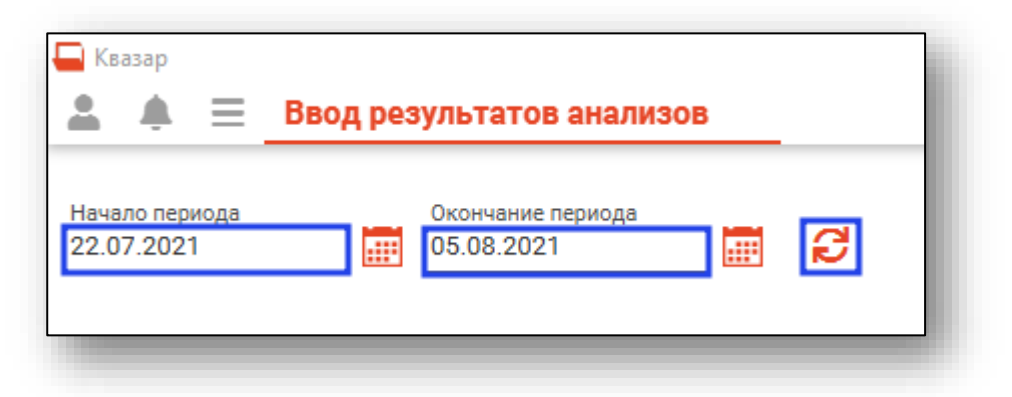

Заказы за выбранный период будут отображены в табличной части журнала.

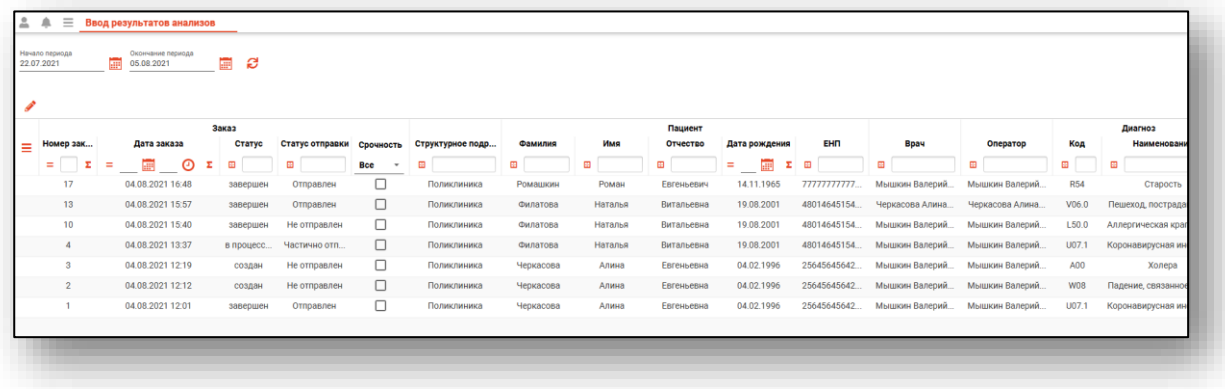

#### <span id="page-5-1"></span>**Заполнение результатов**

Чтобы внести результаты исследования в созданный заказ, выберите нужный заказ из списка одним кликом и нажмите на кнопку «Изменить запись» либо откройте нужную запись двойным кликом.

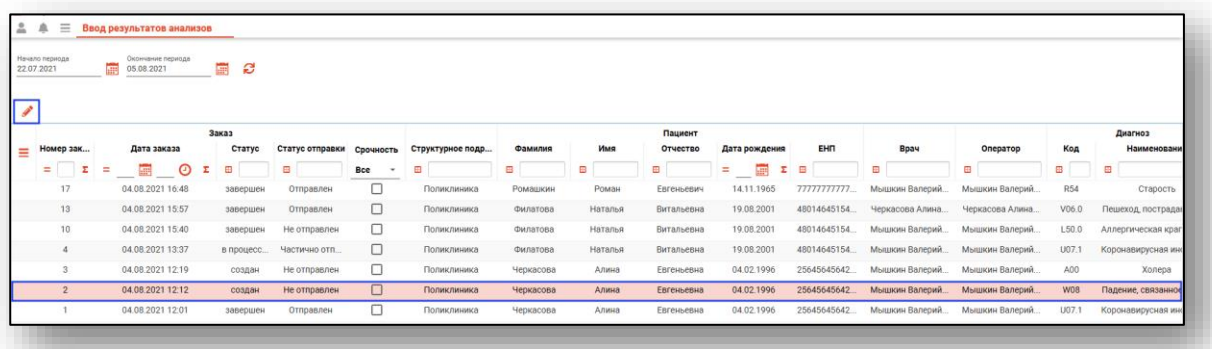

Откроется новое окно «Заполнение результатов».

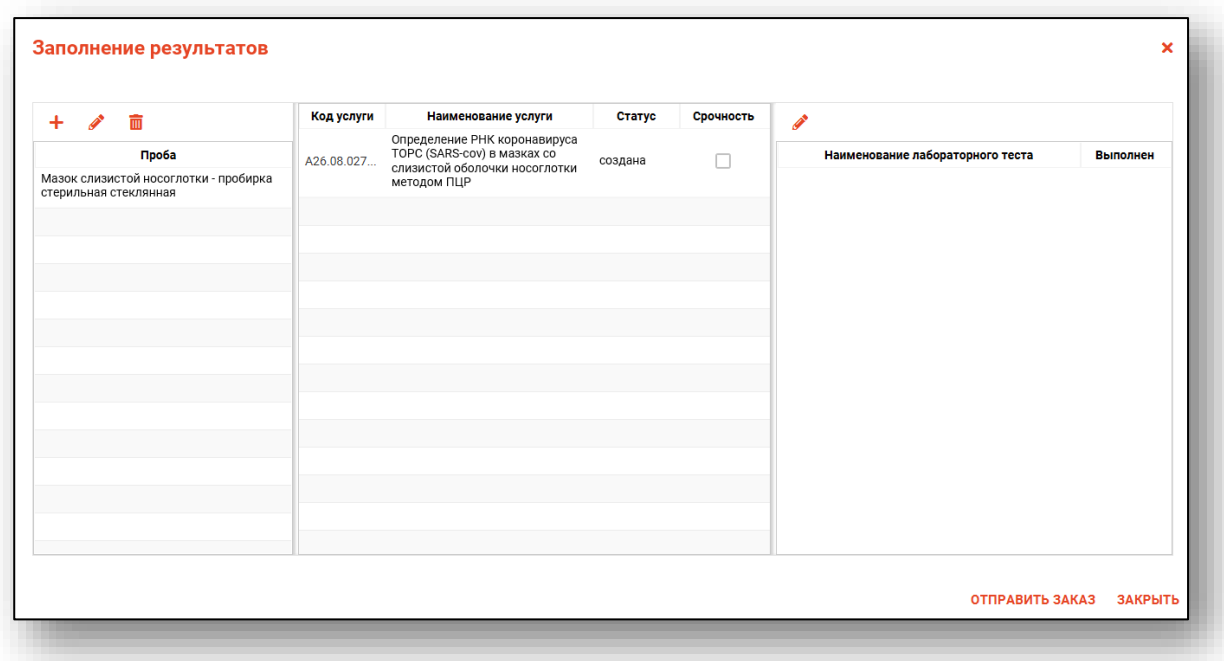

## **Проба**

<span id="page-6-0"></span>В блоке «Проба» отображена информация о биоматериале, контейнере, дате и времени взятия пробы, информация о медработнике, взявшем пробу.

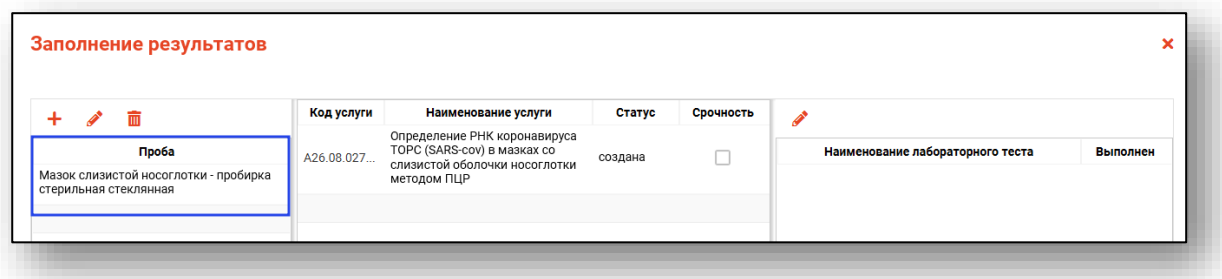

## *Добавление пробы*

<span id="page-6-1"></span>Чтобы добавить информацию о пробе, нажмите на кнопку «Добавить запись.

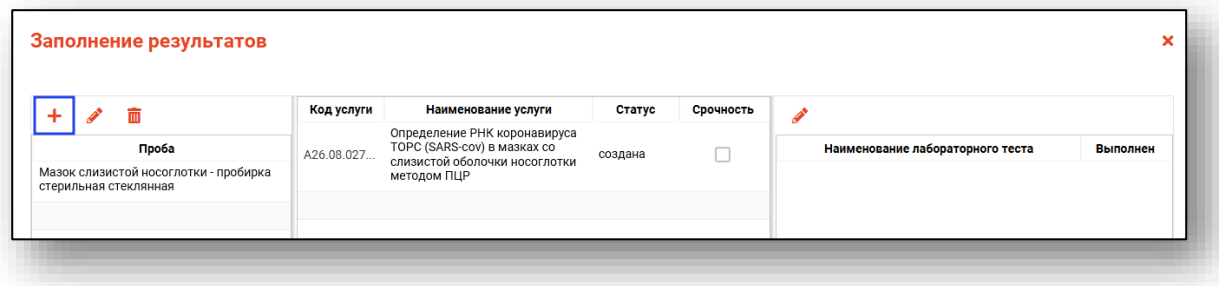

Будет открыто новое окно «Добавить пробу». С помощью справочника заполните поля «Биоматериал» и «Контейнер». Чтобы открыть справочник, нажмите на кнопку «Добавить значение из списка».

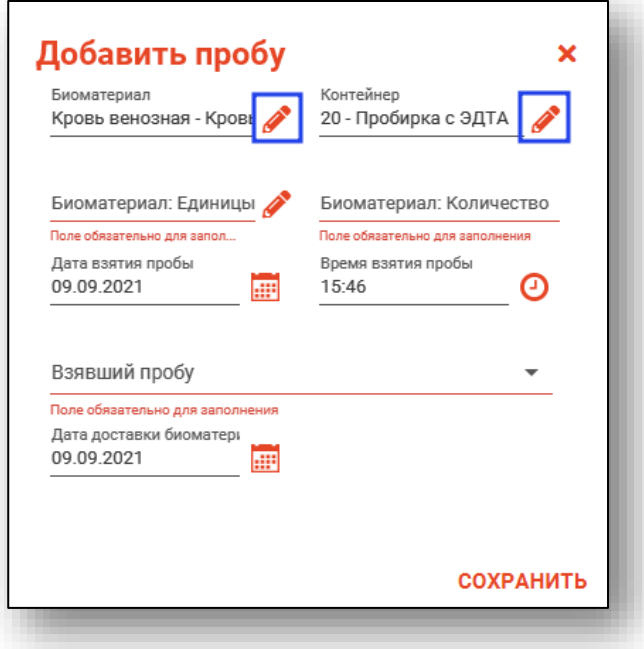

Далее укажите единицы измерения пробы в контейнере и количество биоматериала в контейнере.

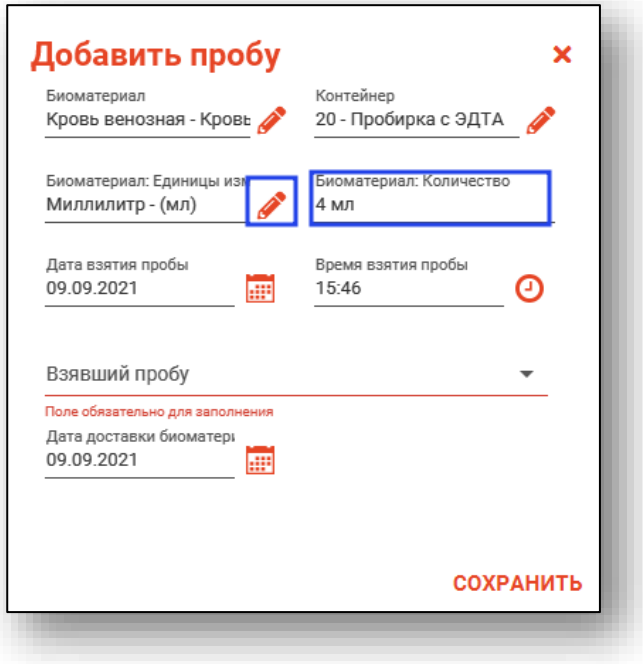

Поля «Дата взятия пробы» и «Время взятия пробы» заполняется автоматически, либо по нажатию на кнопки «Календарь» и «Часы».

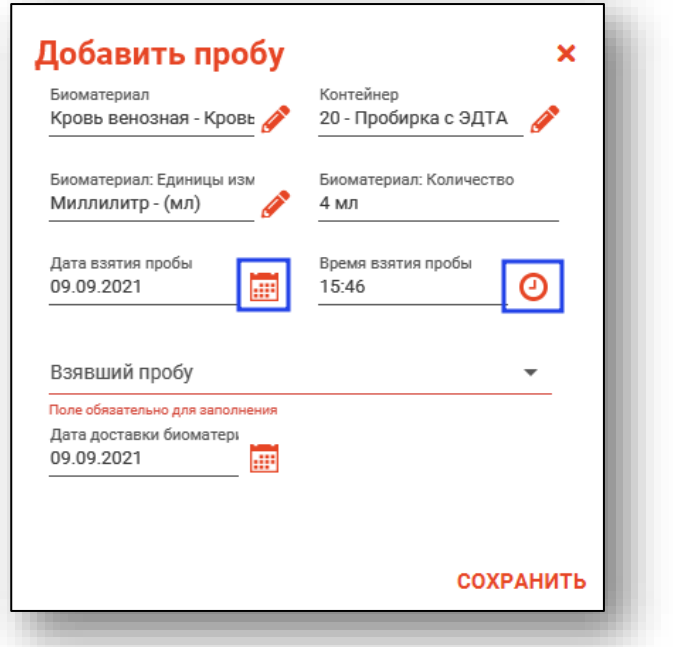

Поле «Взявший пробу» заполняется из выпадающего списка.

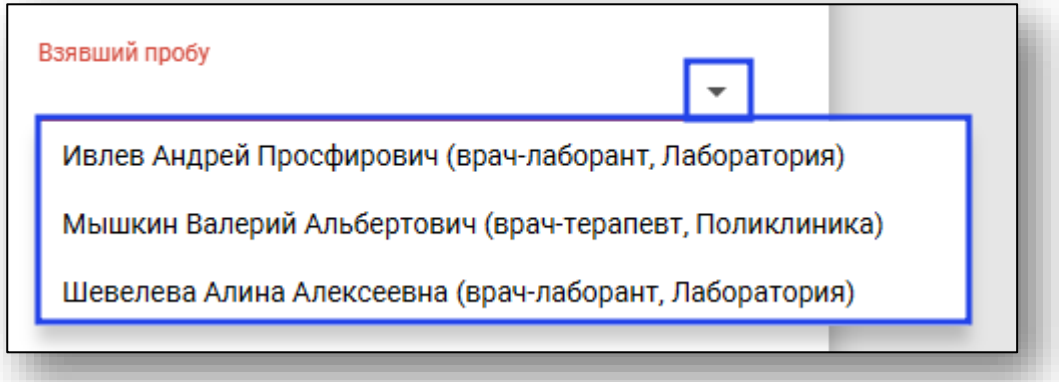

Дата доставки биоматериала будет указана автоматически. Для изменения даты доставки нажмите на «Календарь».

После внесения информации о пробе нажмите на кнопку «Сохранить».

## *Изменение данных о пробе*

<span id="page-9-0"></span>Чтобы внести изменения в информацию о пробе, выберите необходимую пробу из списка одним кликом и нажмите на кнопку «Изменить запись», либо откройте нужную запись двойным кликом.

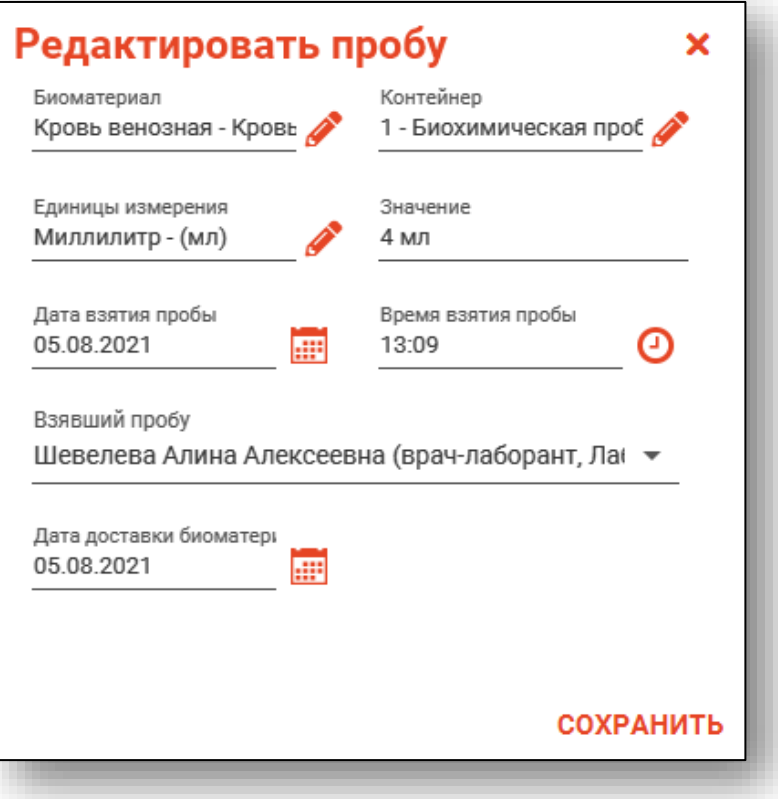

Внесите изменения и нажмите на кнопку «Сохранить».

#### *Удаление записи*

<span id="page-9-1"></span>Чтобы удалить информацию о пробе, выберите необходимую запись из списка и нажмите на кнопку «Удалить».

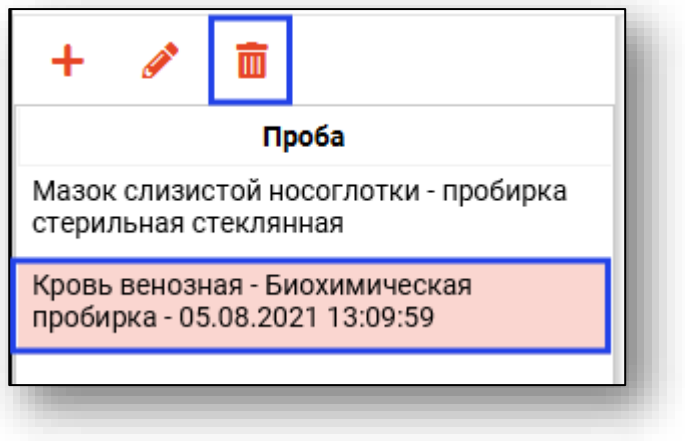

Откроется новое окно подтверждения действия. При выборе «Да» информация о пробе будет удалена.

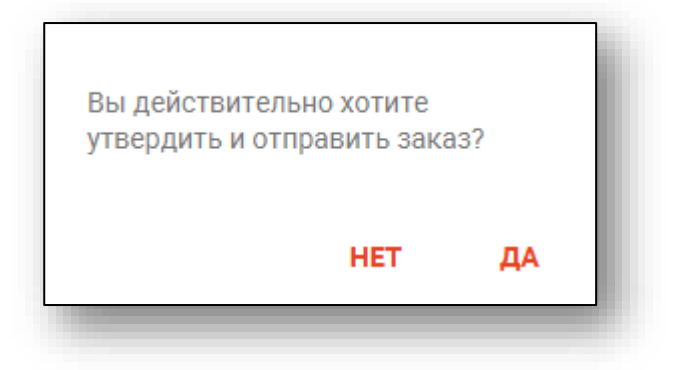

## <span id="page-10-0"></span>**Услуги**

В блоке «Услуги» отображается перечень заказанных услуг.

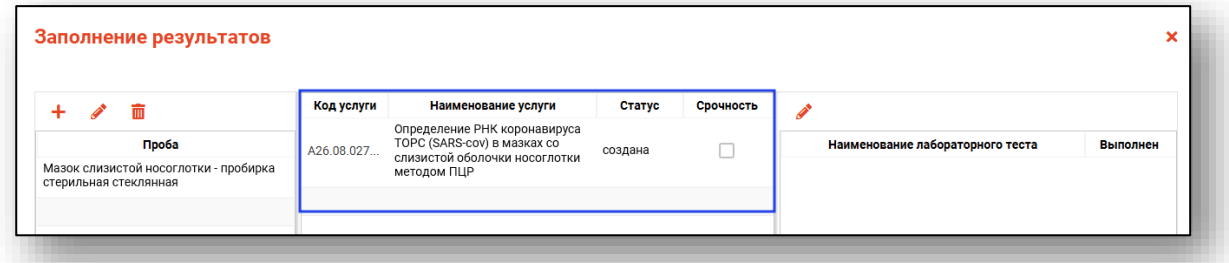

Для внесения результата в услугу выберите услугу из списка одним кликом. В блоке «Результат» будет отображено наименование лабораторного теста.

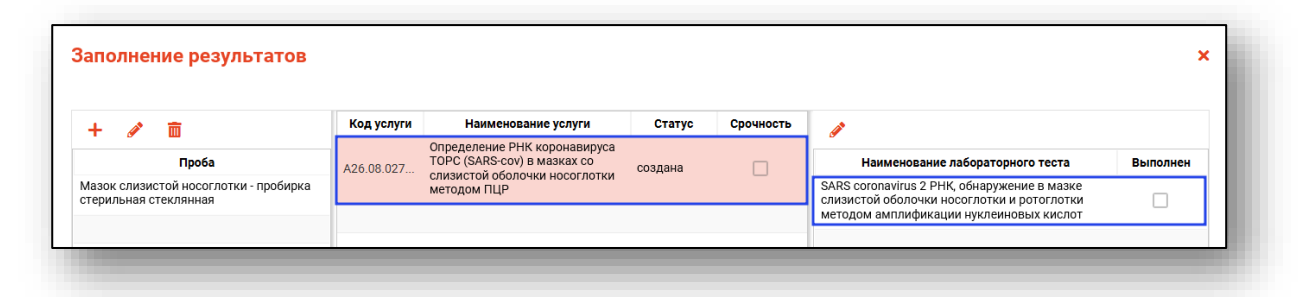

## **Результаты**

<span id="page-11-0"></span>Для внесения результата в заказ откройте наименование лабораторного теста двойным кликом.

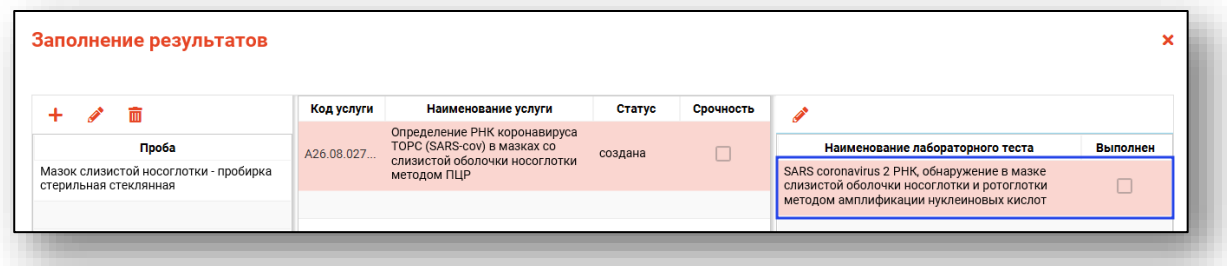

Откроется новое окно «Заполнение результатов».

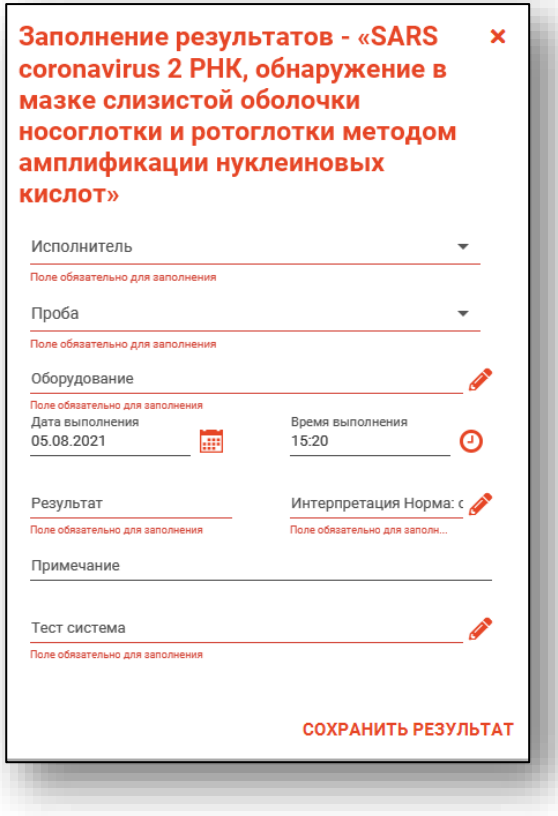

Выберите исполнителя и информацию о пробе из выпадающего списка. Чтобы заполнить информацию об оборудовании, на котором выполнялся заказ, нажмите на кнопку «Выбрать значение из списка».

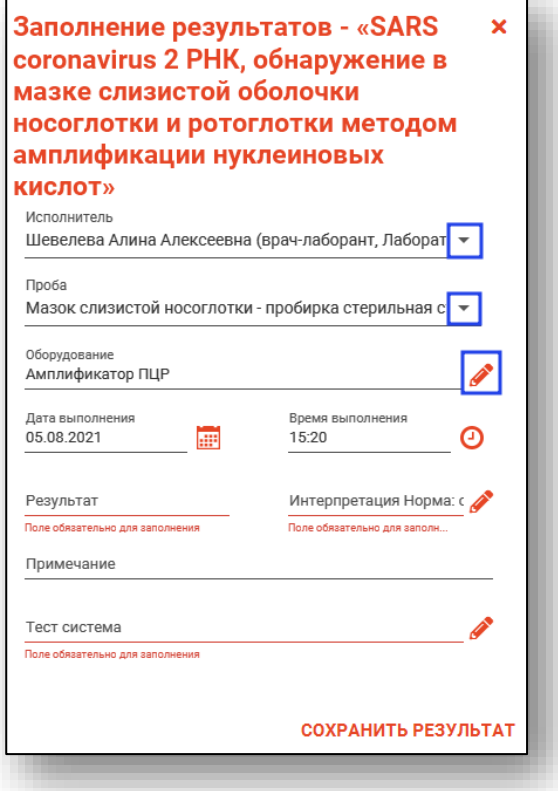

Дата и время выполнения заказа указываются автоматически. Чтобы изменить время или дату, нажмите на кнопку «Календарь» или «Часы».

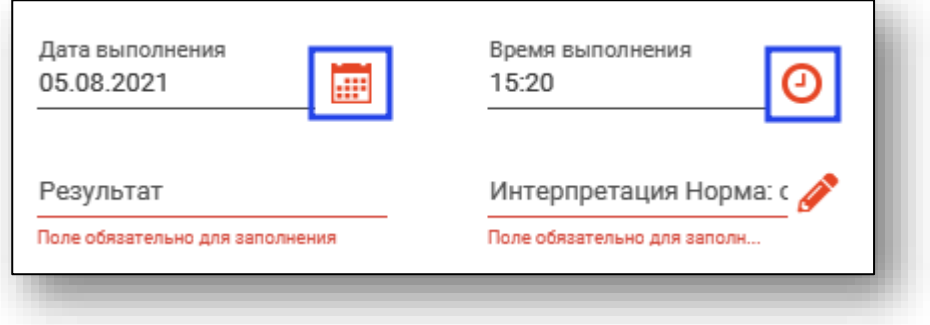

Результат исследования необходимо внести вручную. Интерпретация значения вносится с помощью кнопки «Внести значение из списка».

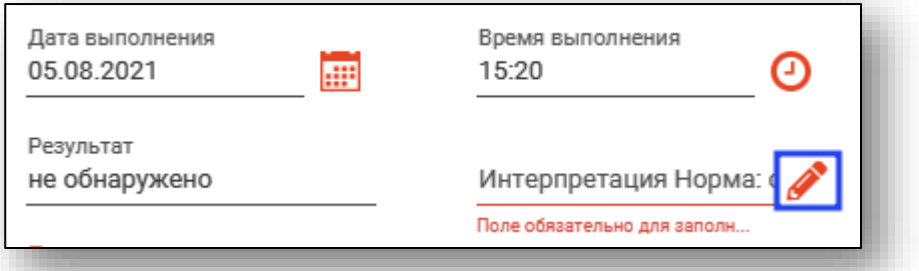

При необходимости, внесите примечание.

Заполнить информацию об использованной тест-системе возможно с помощью кнопки «Выбрать значение из списка».

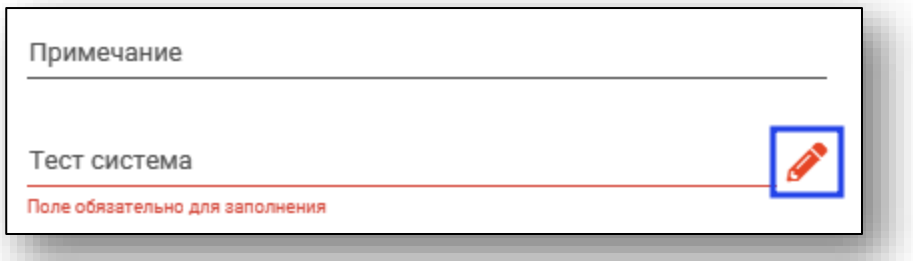

Добавление значений в справочник «Тест система» осуществляется через [службу технической поддержки ООО «Медсофт».](https://medsoft.su/support/)

После внесения всех данных нажмите на кнопку «Сохранить результат».

Таким образом, в блоке «Результат» будет проставлена отметка «Выполнен».

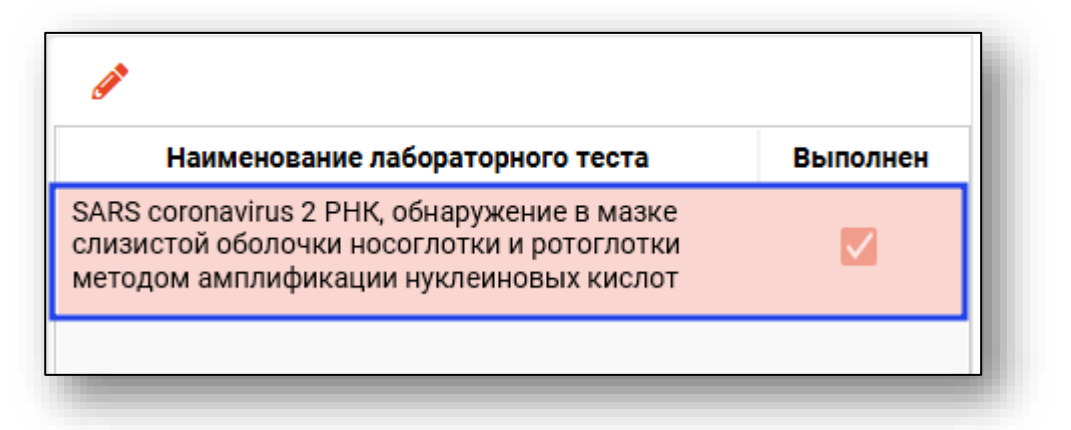

#### <span id="page-14-0"></span>**Отправить заказ в РИР**

Чтобы отправить заказ в РИР, выберите нужный результат и нажмите на кнопку «Отправить заказ». Действие доступно для заказов с пометкой «Выполнен».

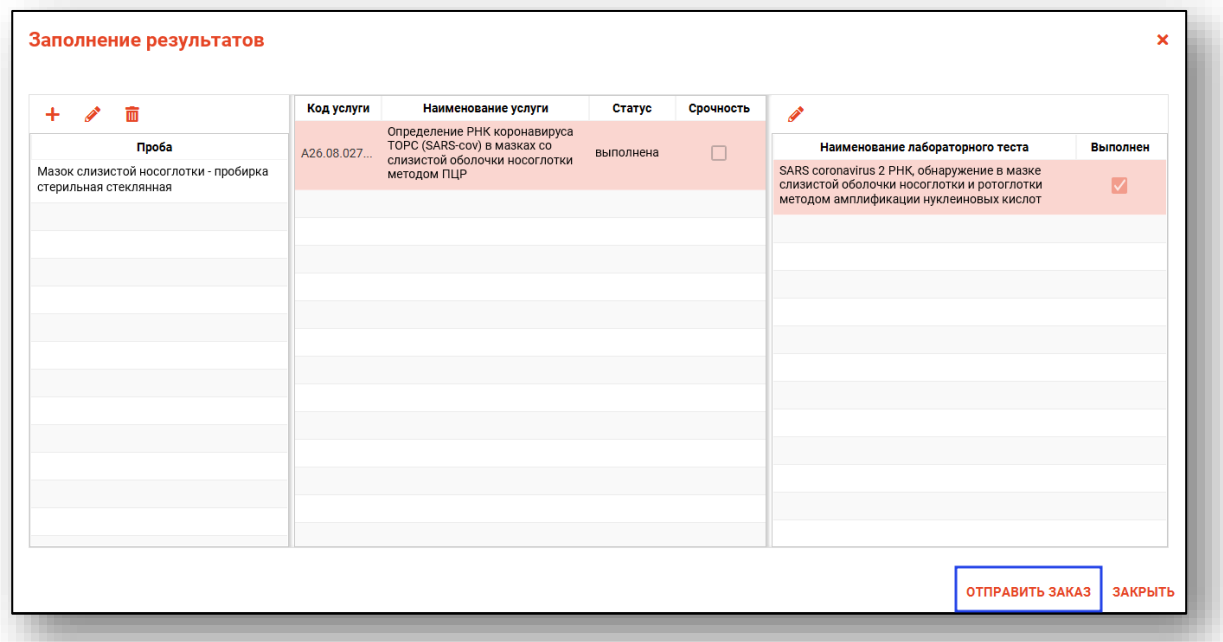

Откроется новое окно подтверждения действия. При выборе «Да» заказ будет утвержден и отправлен в РИР.

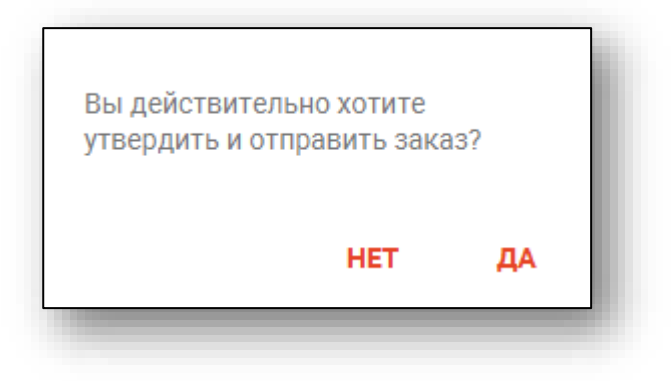

В табличной части журнала статус заказа изменится на «Завершен», статус отправки будет изменен на «Отправлен».

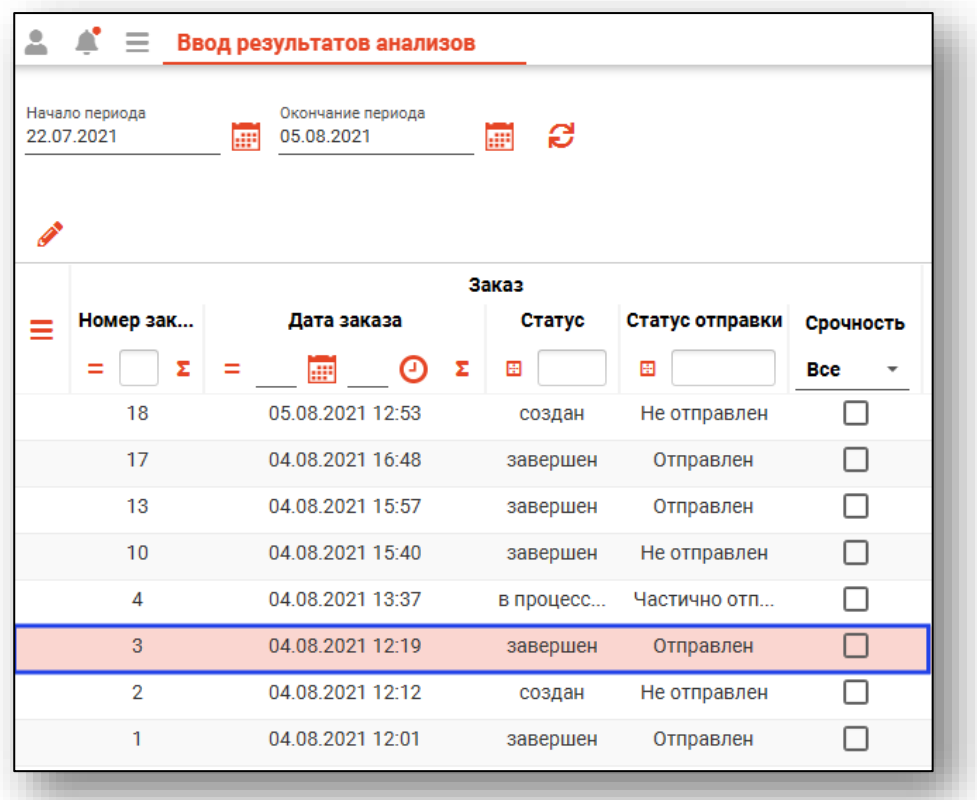

## <span id="page-15-0"></span>**Редактирование результата**

Чтобы внести изменения в завершенный заказ, выберите нужный заказ из списка одним кликом и нажмите на кнопку «Изменить запись».

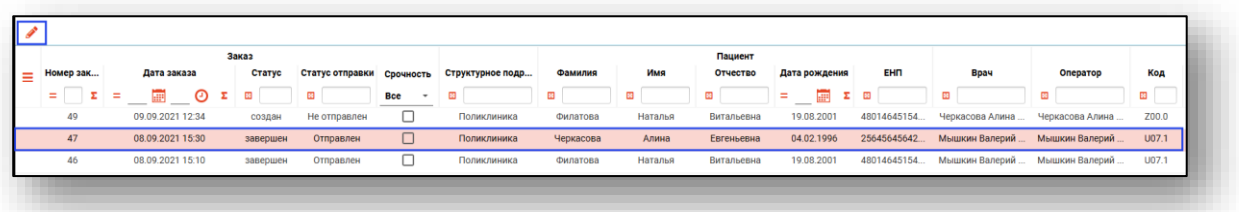

Будет открыто окно «Заполнение результатов» со статусом услуги «Выполнена».

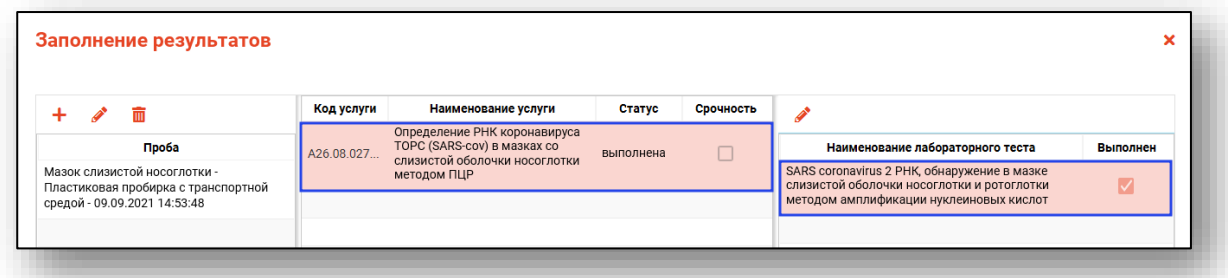

В блоке «Результат» выберите наименование лабораторного теста одним кликом и нажмите на кнопку «Изменить запись».

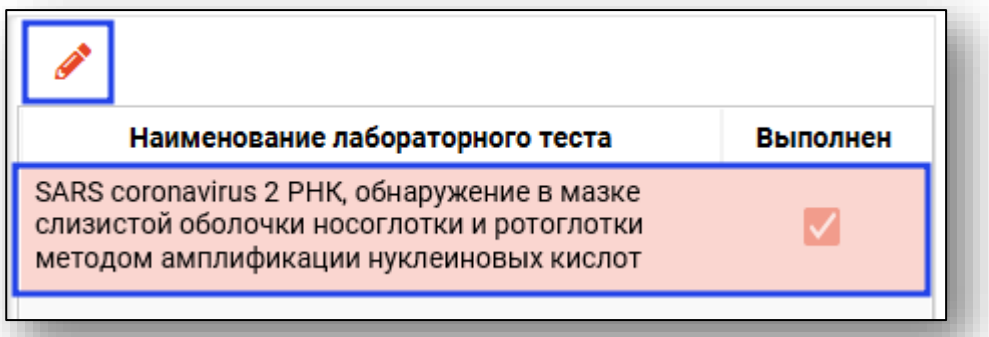

Будет открыто окно «Заполнение результатов». Внесите нужные изменения и нажмите на кнопку «Сохранить результат».

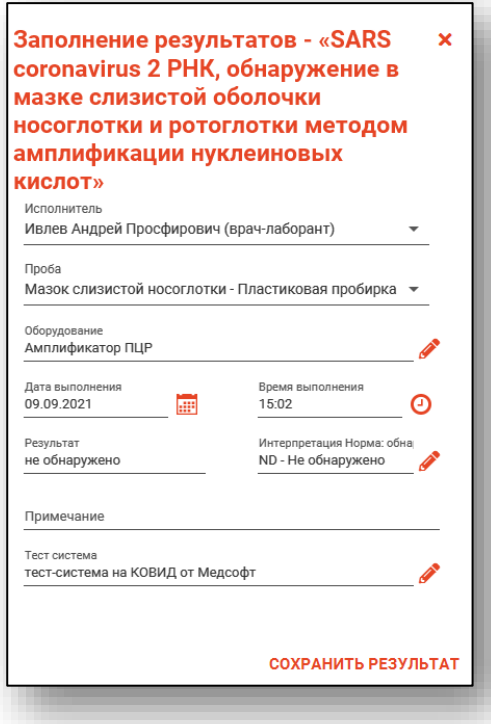

После сохранения результатов осуществите повторную отправку в РИР, нажав на кнопку «Отправить заказ».

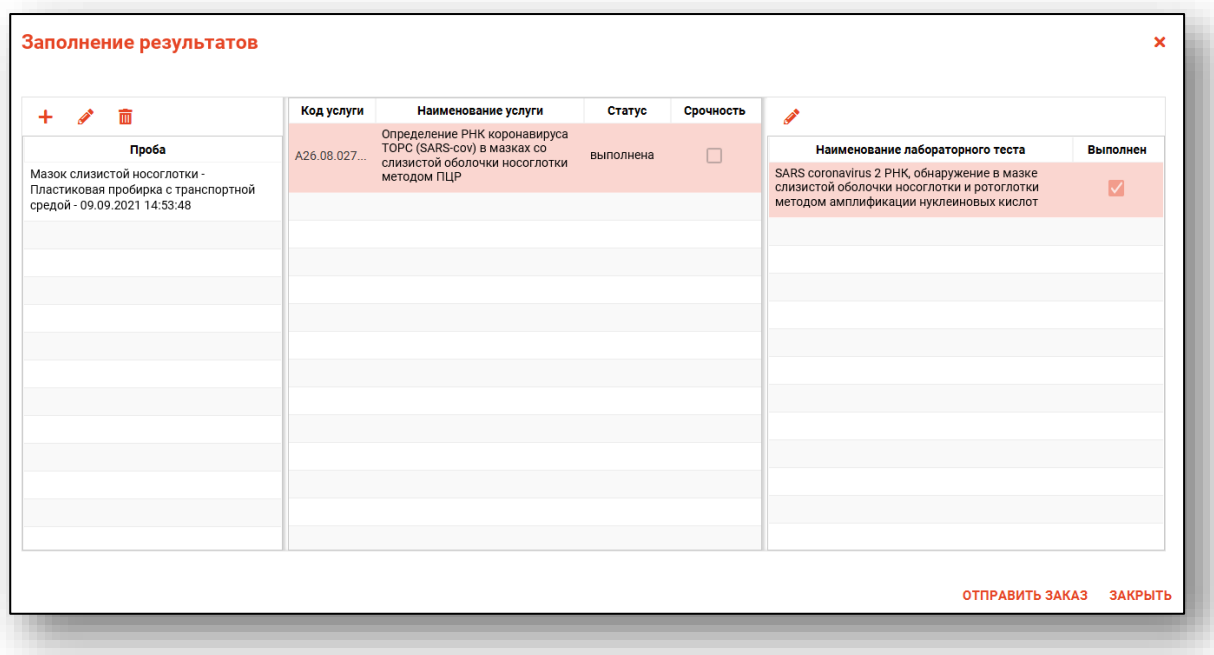

# <span id="page-18-0"></span>**Экспорт журнала**

Журнал «Ввод результатов анализов» возможно экспортировать в формат CSV. Для этого необходимо нажать на кнопку «Показать действия» и выбрать «Экспортировать данные».

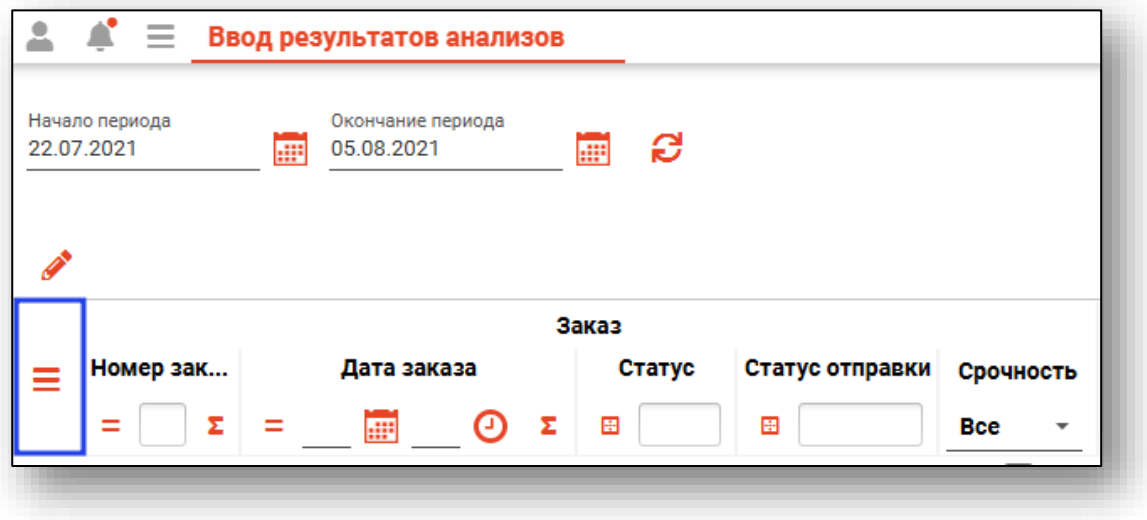

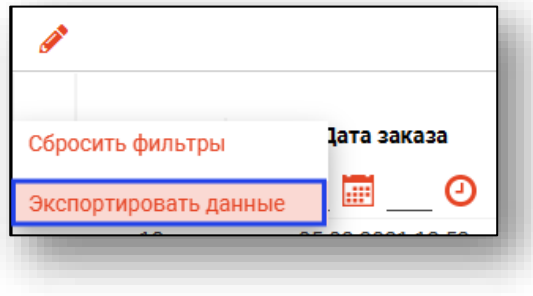

Откроется окно сохранения, в котором будет предложено присвоить имя файлу и место, куда его сохранить. Укажите нужные данные и нажмите на кнопку «Сохранить».

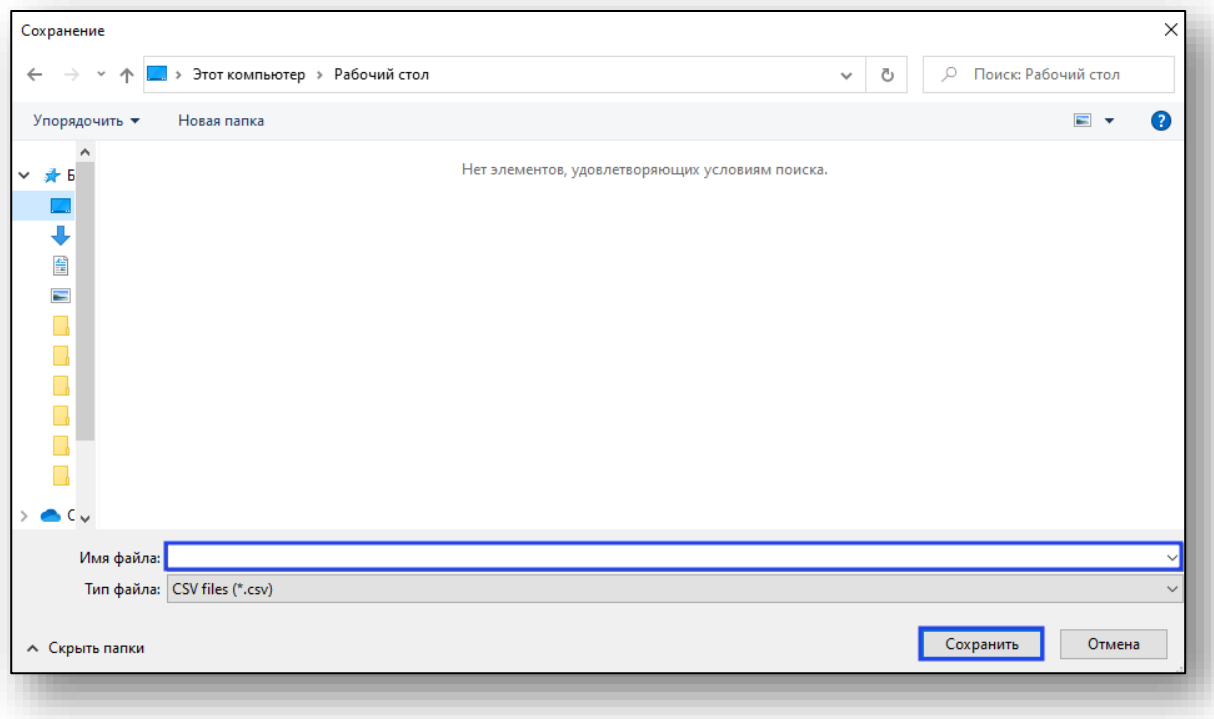